# 表 11.1 の原系列①から季調済②の計算

C9 に =SUM(B3:B15)/24+SUM(B4:B14)/24 として、C9 をコピー, C10 から C116 に貼 り付けると,季調済②が得られる。

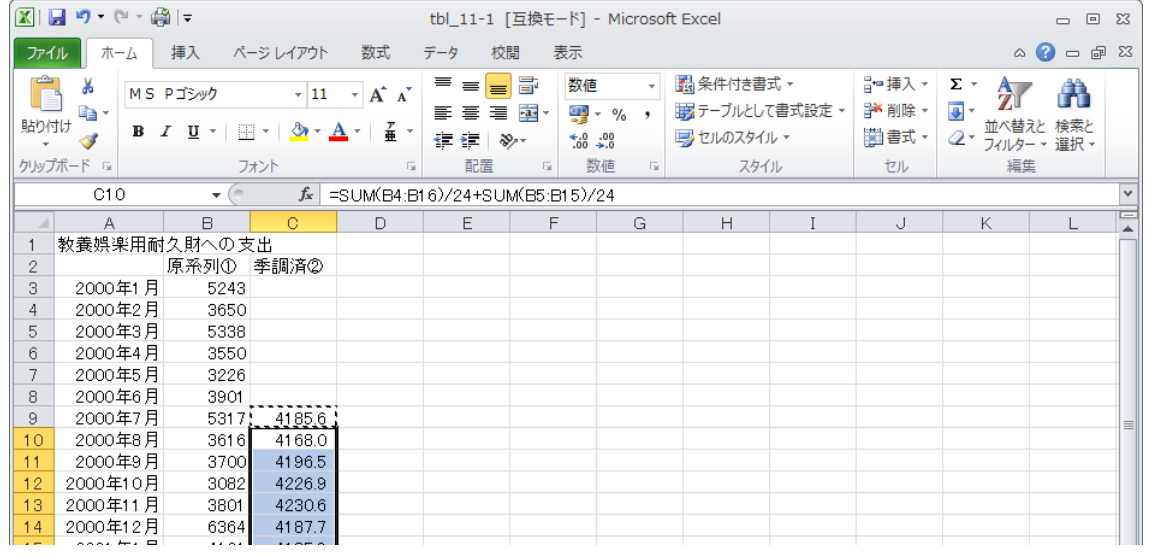

## 図 11.1 の作成

A2 をクリックして,マウスの左ボタンを押し続けたまま,C122 まで移動し,そこでマ ウスボタンを離す。

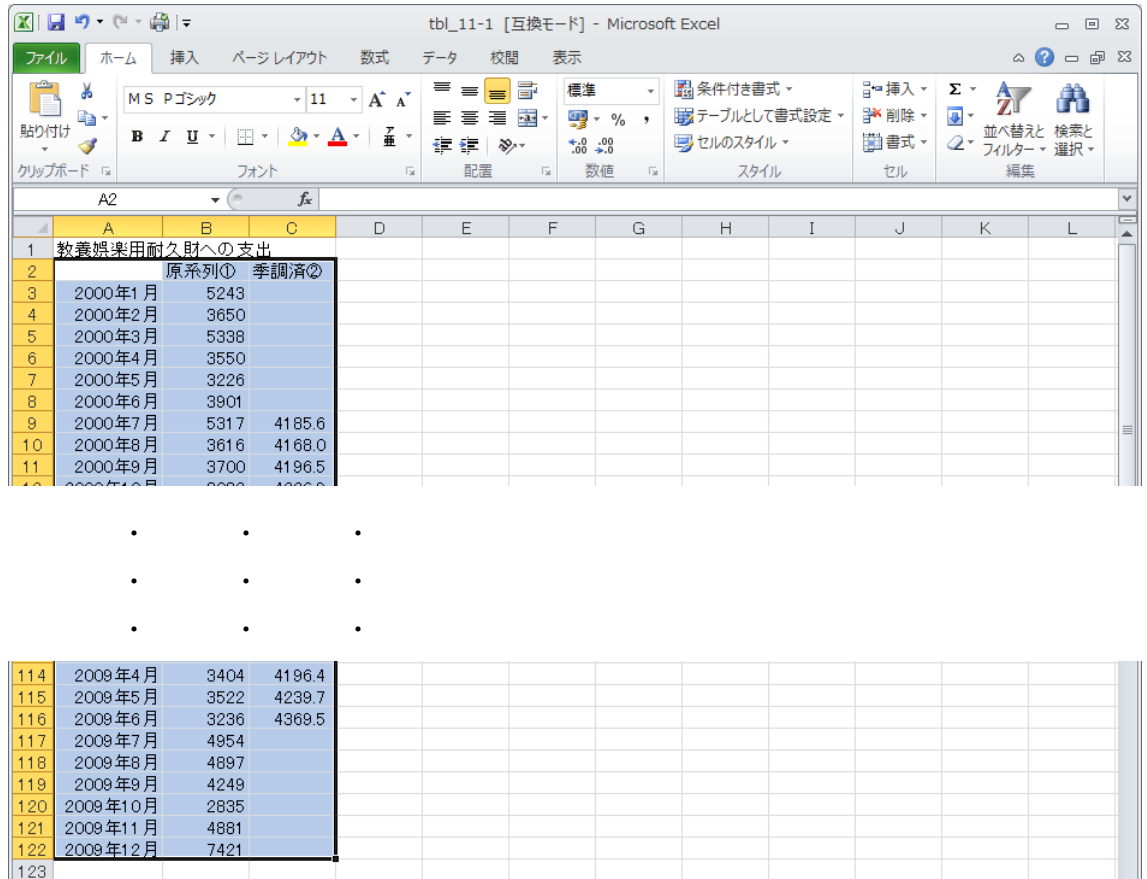

この状態で,「挿入」タブを選び, Ar折れ線 をクリックする。下記の画面が出てくるので, 左上のグラフをクリックする。

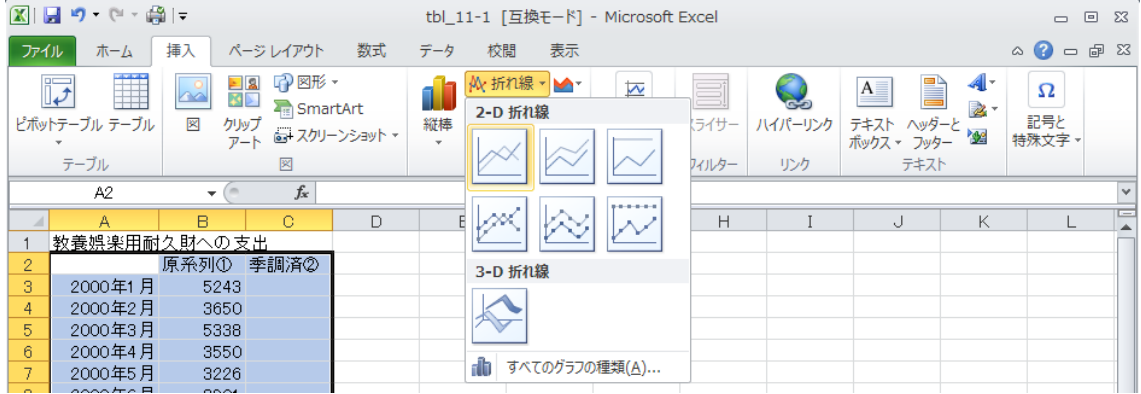

このように図 11.1 が下のように作成される。

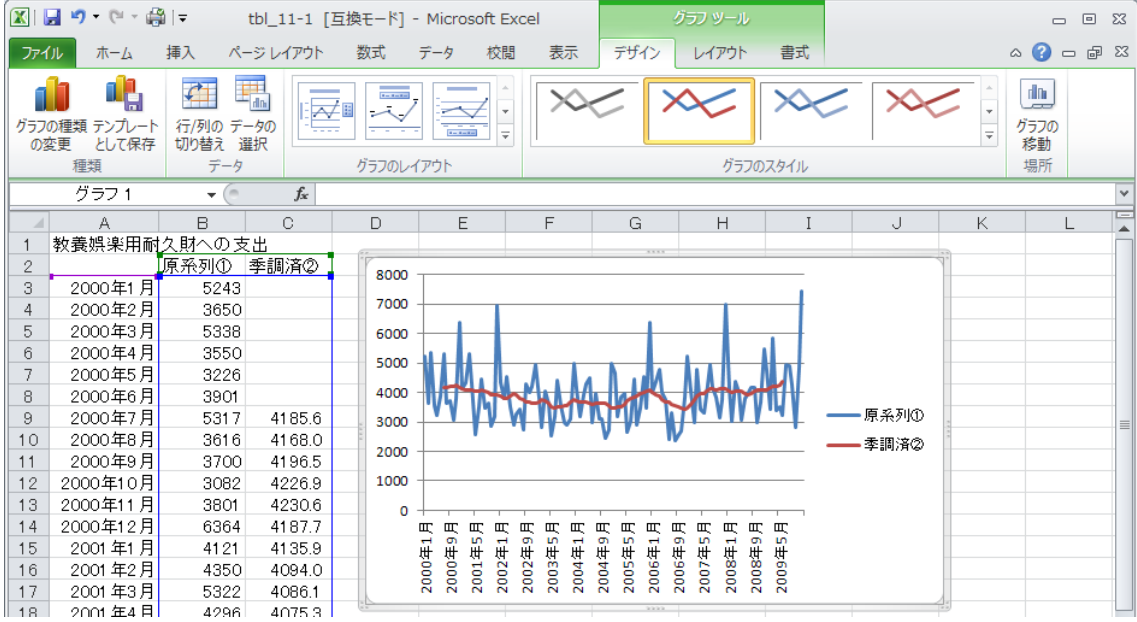

## 季調済②をトレンド要素と循環要素に分解

 まず,トレンド・データを作成する。D9 に 1 を入力する。D10 に =D9+1 とタイプする。 D10 をコピーし,D11 からD116 に貼り付ける。2 次式で表すため,E9 に =D9^2 と入力 する。E9 をコピーして,E10 から E116 に貼り付ける。得られたものが,下のようになる。

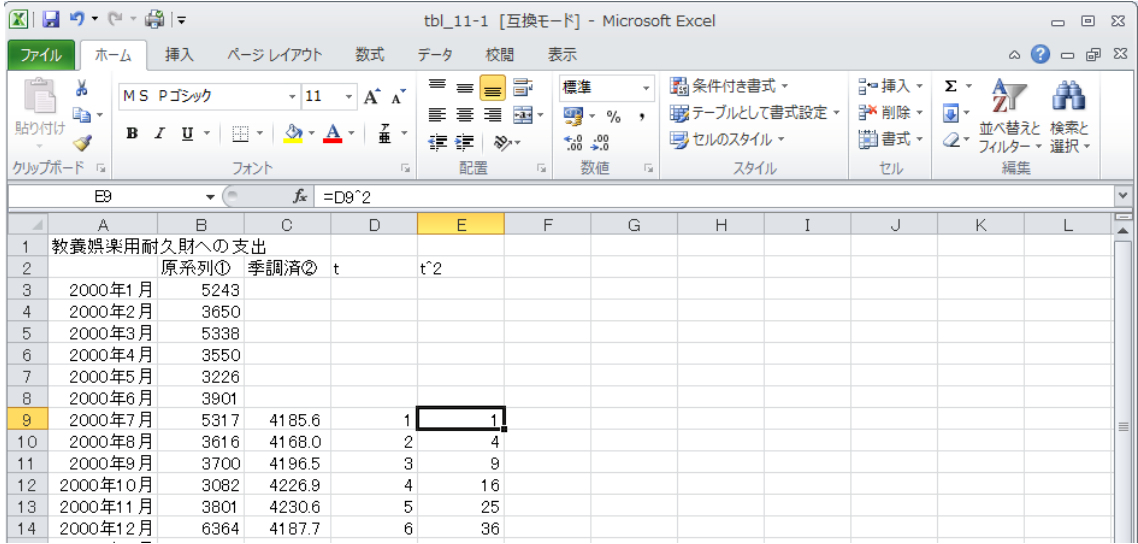

季調済②をトレンドの2次式で近似する。「データ」タブ,「データ分析」,「回帰分析」 を選んでいくと,下の画面が出てくる。

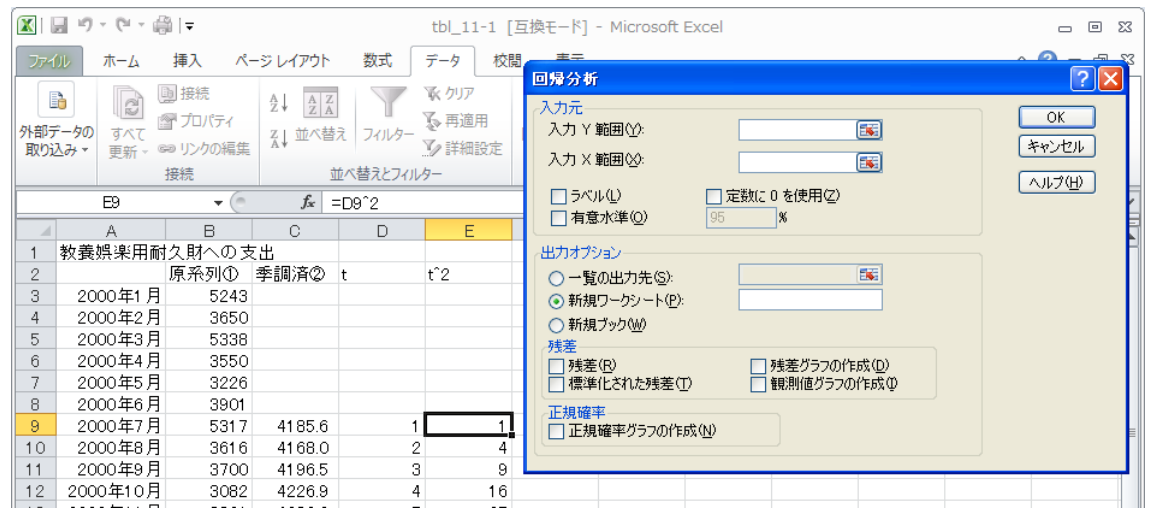

「入力 Y 範囲(Y)」には C9 から C116 を選択し,「入力 X 範囲(X)」では D9 から E116 を選択する。「出力オプション」は適当な場所を選ぶ。ここでは、「一覧の出力先 (S)」に チェックを入れて,A125 を選ぶことにする。下のように、3箇所に入力して,「OK」を押 す。

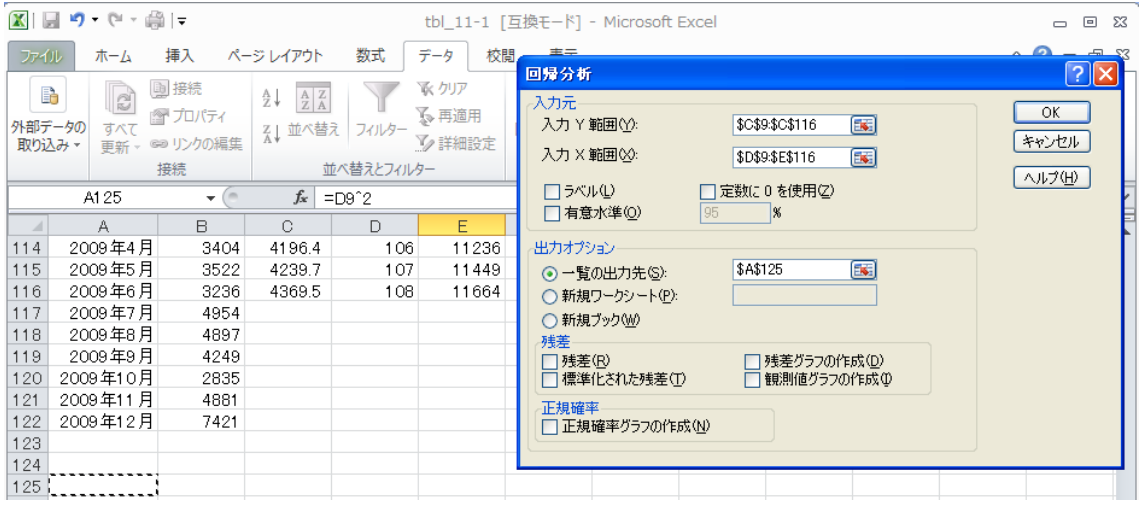

#### このとき,結果が下のように A125 に出力される。

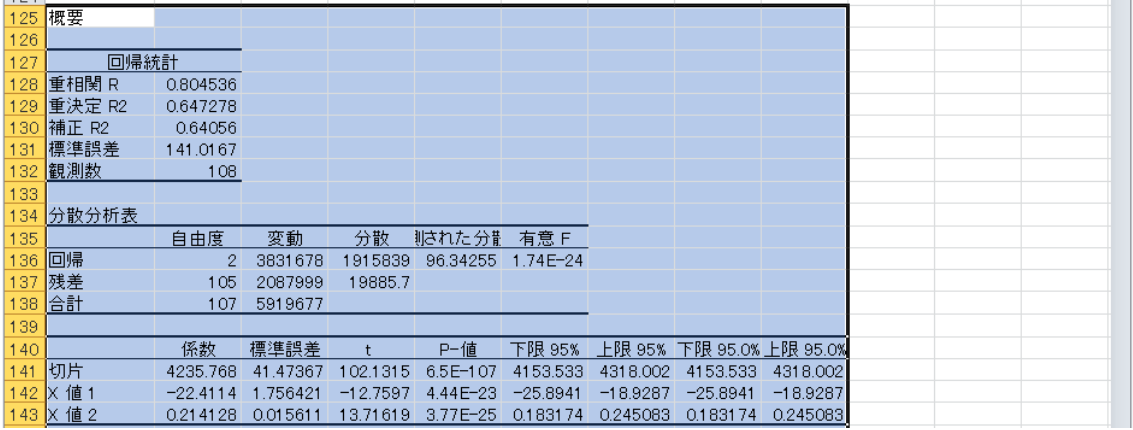

以上が,11.2 節で得られた 2 次関数によるトレンドとして,季調済②を推定した結果であ る。

次に、季調済②データからトレンド部分を除いた、循環部分の値(すなわち、表 11.1の ③,図 11.3)を求める。まず,F9 に =C9-(\$B\$141+\$B\$142\*D9+\$B\$143\*E9) と入力する。 F9 をコピーして, F10 から F116 に貼り付けする。\$B\$141 には B141 の値 (すなわち, 定 数項)が必ず入る。\$B\$142, \$B\$143 はそれぞれ t, t^2 の係数推定値が入る。

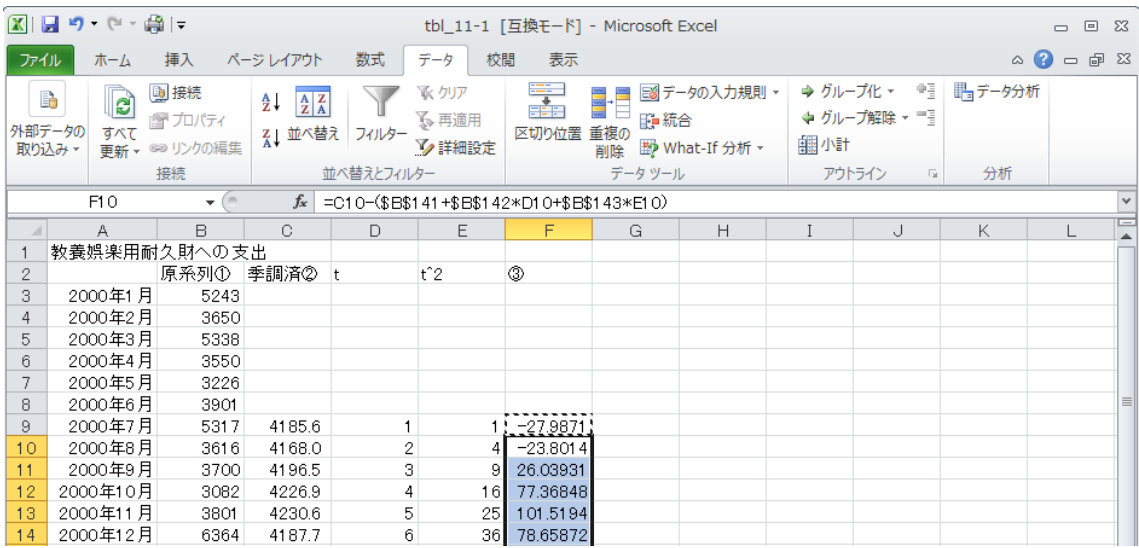

このようにして,表 11.1 の③が得られる。

A2 から A122 を選択して, Ctrl キーを押しながら, F2 から F122 を選択する。

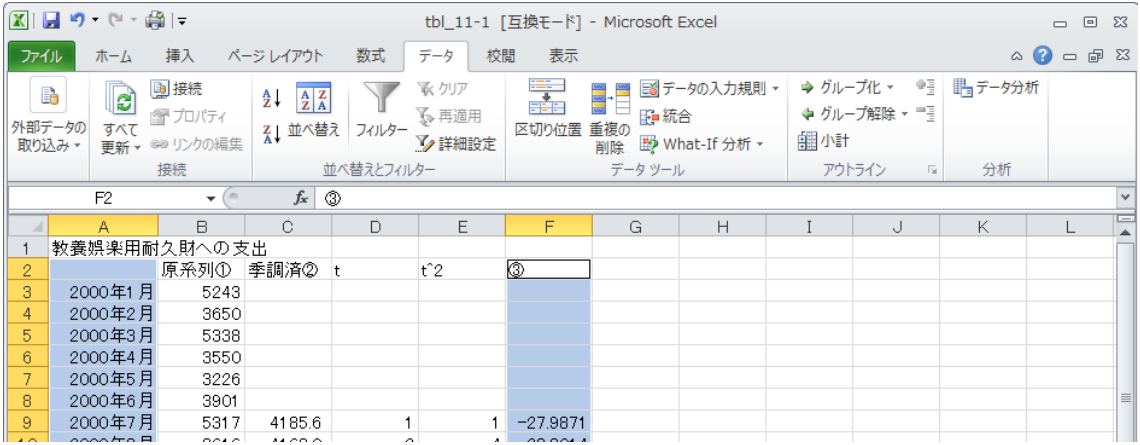

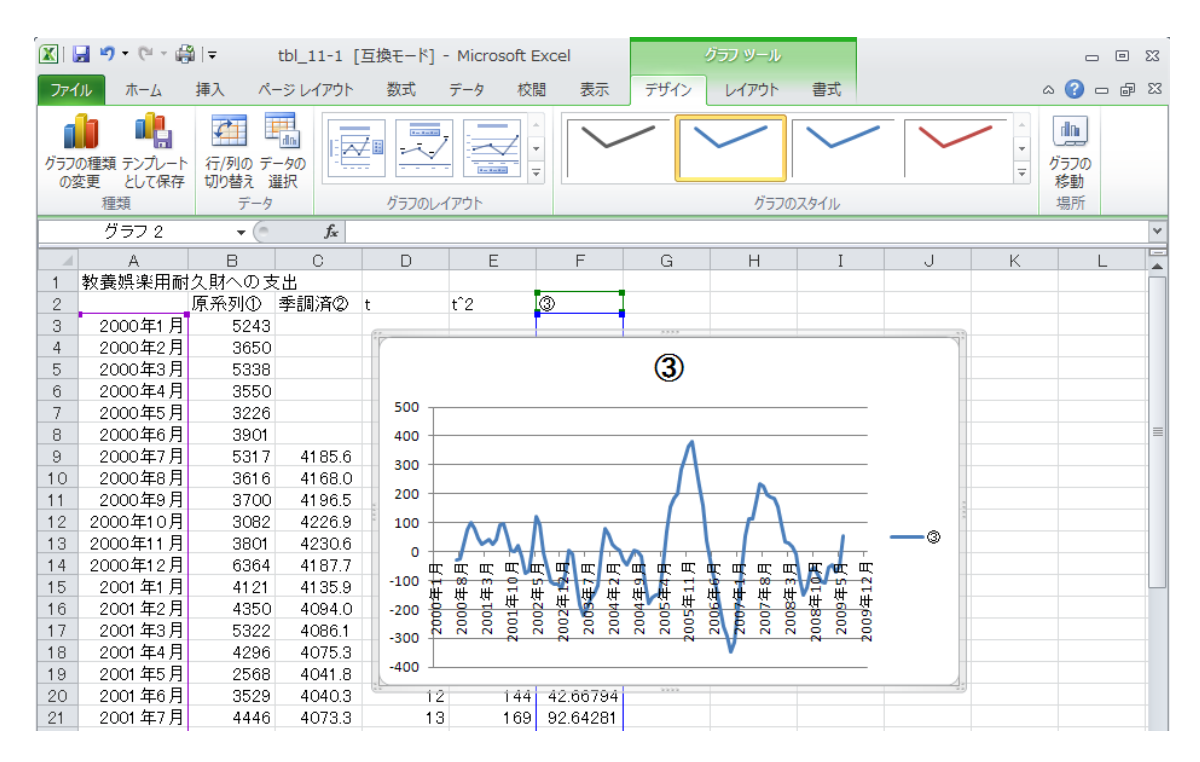

### 「挿入」タブ, Ar折れ線 を選んで, 図 11.3 が下のように作成される。